## **ИНСТРУКЦИЯ ПО РАЗМЕЩЕНИЮ ССЫЛОК ЗАПИСИ ЗАНЯТИЙ**

Вы подготовили и провели занятие в [BigBlueButton.](https://bmstu.degree/subject/225/) Чтобы добавить ссылку записи в еженедельный отчет необходимо:

**1 Шаг**: зайти в комнату с названием Вашей дисциплины. Тут содержится **список произведенных записей** за все время работы.

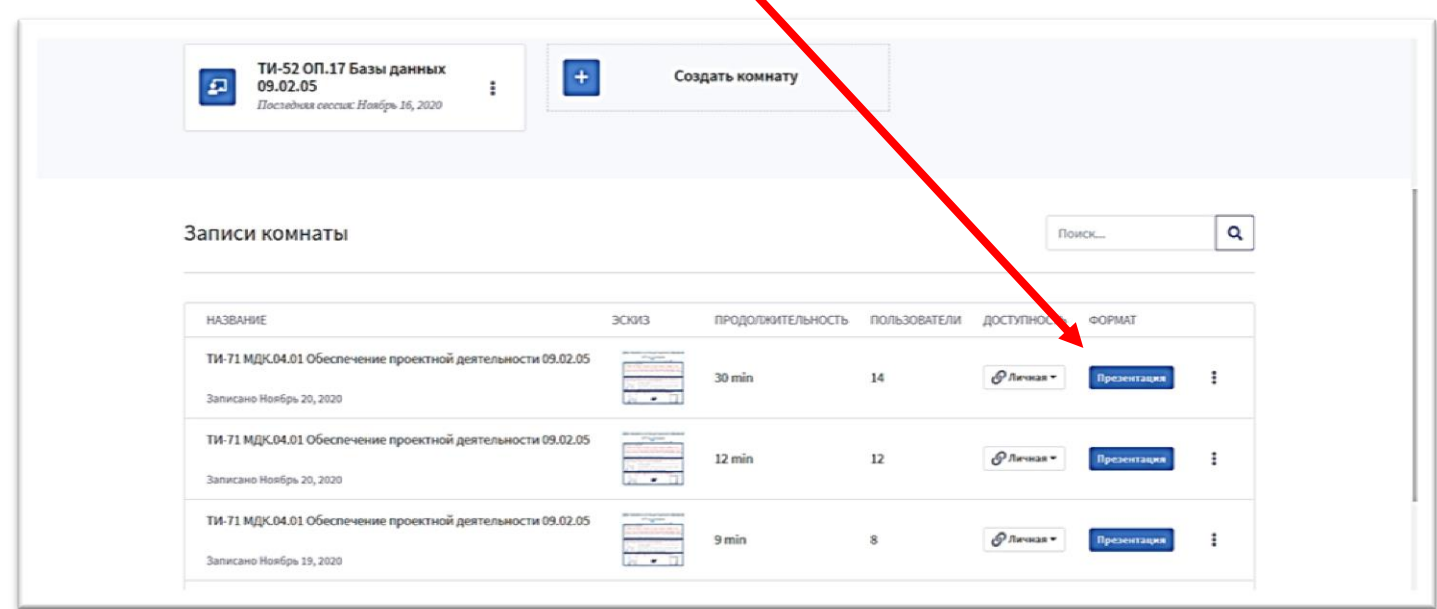

**2 Шаг:** изменить доступность записи с «**Личной**» на «**Публичную**».

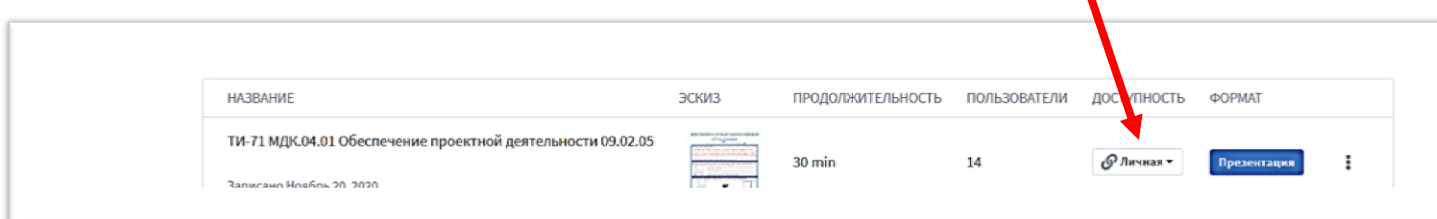

**3 Шаг:** Чтобы скопировать и разместить в отчете ссылку этой записи Вам надо нажать на **многоточие** возле кнопки **«Презентация»**

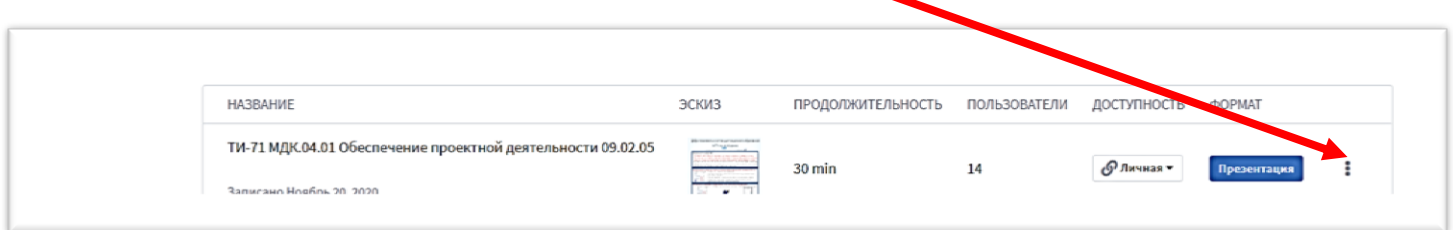

И выбрать из выпадающего списка «Отправить запись (ссылку) на e-mail

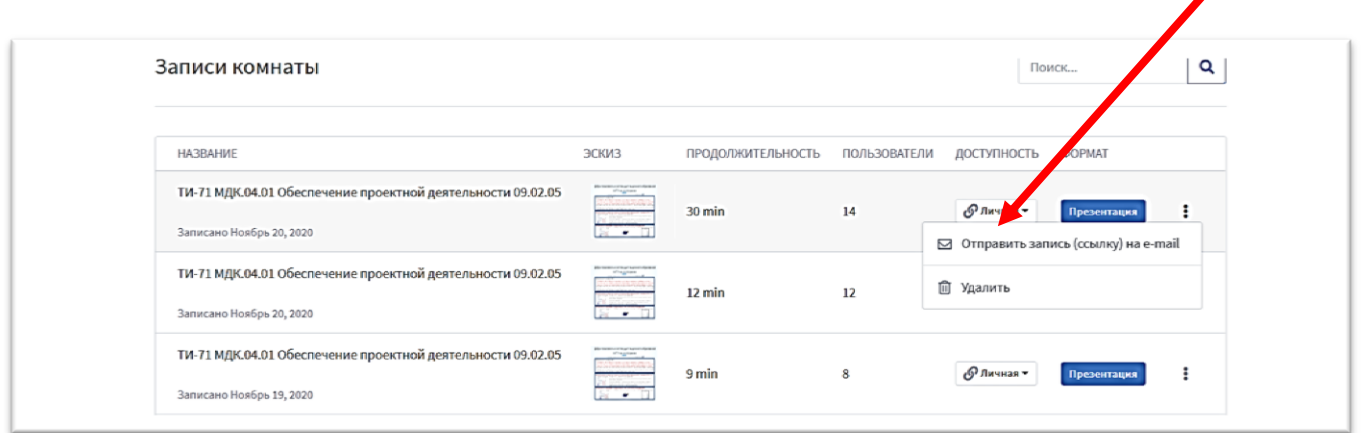

**4 Шаг**: Настроить почтовый ресурс, на который Вы хотите отправить ссылку (выбрать ту почту, которая у вас есть или привязана к аккаунту).

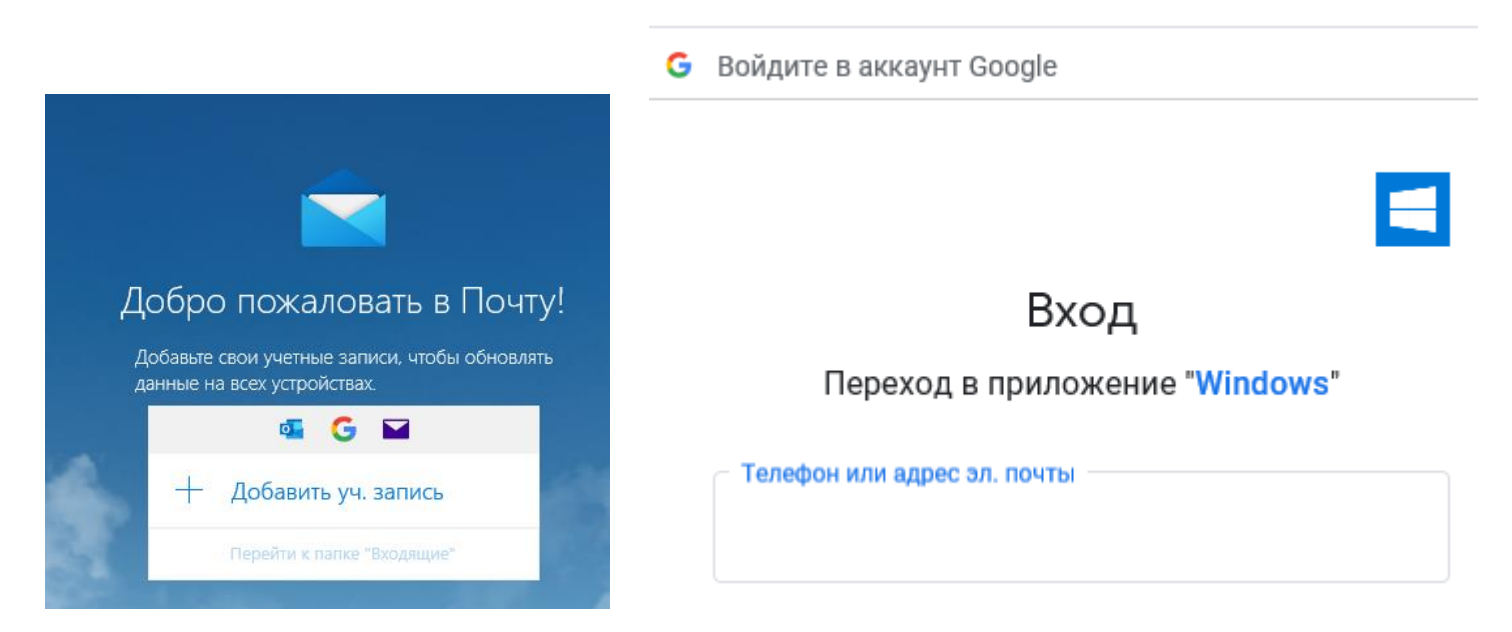

**5 Шаг:** После этого шага ссылка автоматически сформируется, и ее можно скопировать и добавить в отчет.

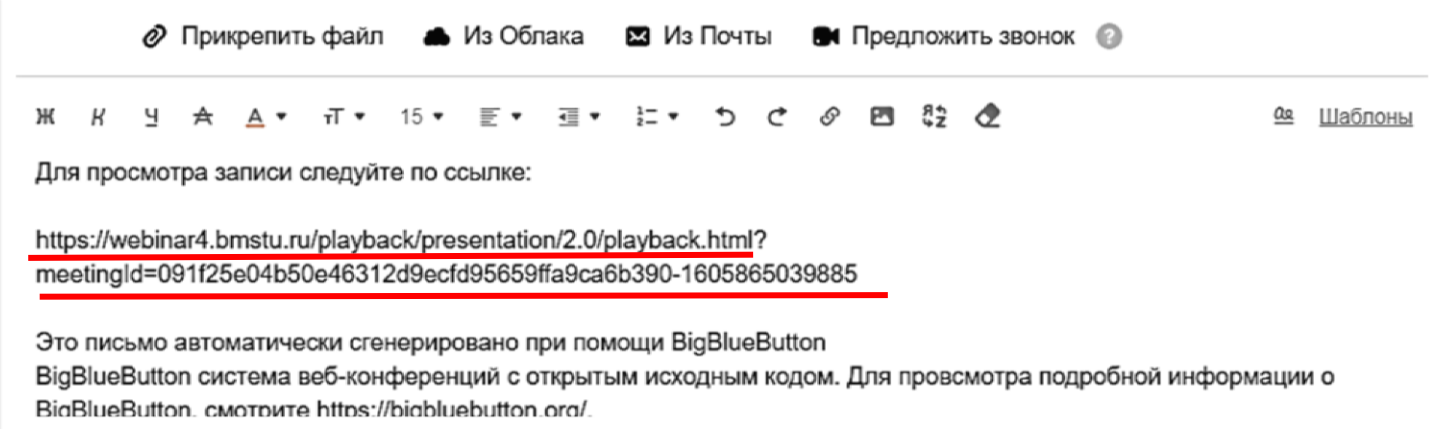

## **6 Шаг: Зайдите в отчет, поставьте курсор в ячейке напротив темы занятия. При нажатии правой кнопкой мыши откроется дополнительное меню, в котором необходимо выбрать «ВСТАВИТЬ» и значок «ВСТАВКА ТЕКСТА»**

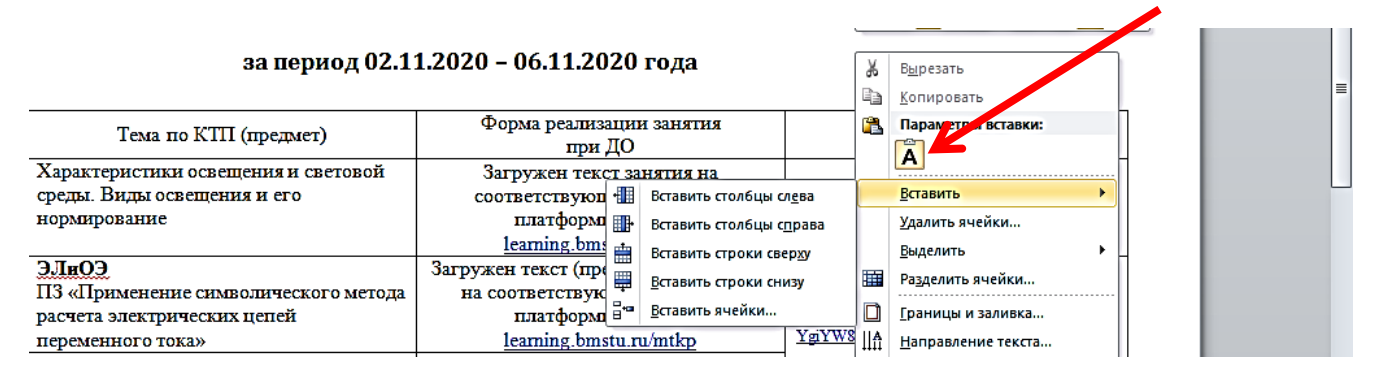

## **5 Шаг: После вставки ссылки она выглядит вот так**

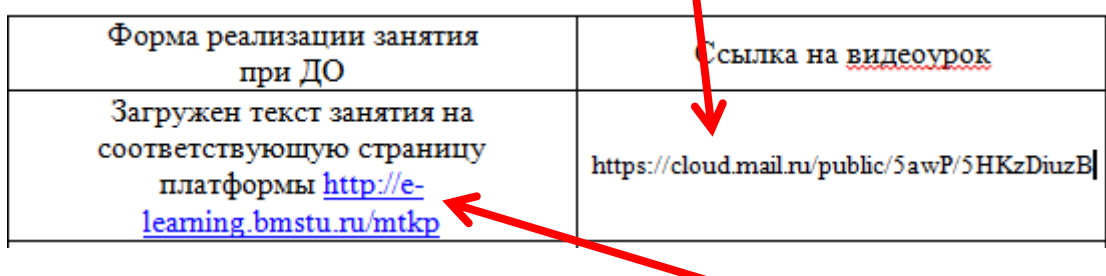

Но чтобы ссылка открылась она должна быть активной и выглядеть вот так (синего цвета и подчеркнутой)

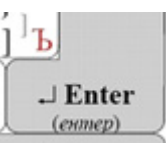

Для этого после вставки ссылки нажмите на кнопку **«Enter»**

## **Теперь ваша ссылка выглядит так**

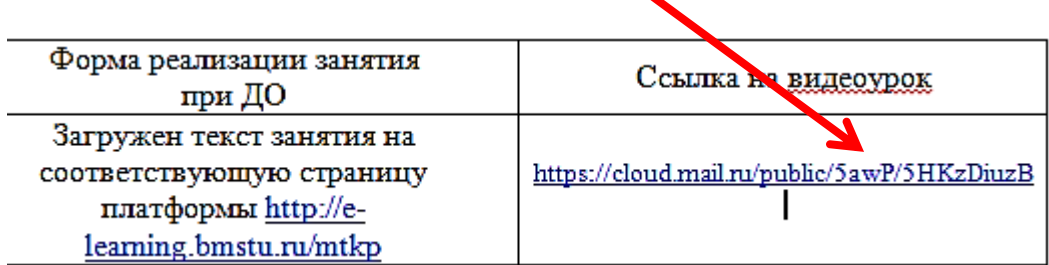

**ВЫ СПРАВИЛИСЬ!**